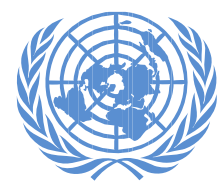

**UNITED NATIONS DEVELOPMENT GROUP** 

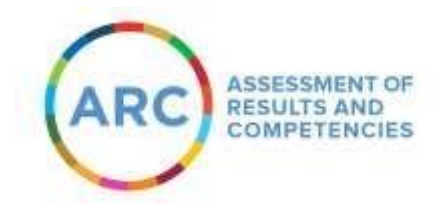

## **FOR RESIDENT COORDINATORS**

# **COMPLETING THE SELF-ASSESSMENT - Reference Guide –**

**Introduction** 

Completing self-assessment for goals in the Assessment of Results and Competencies (ARC) is a two-step process:

- 1. Creating the performance document
- 2. Entering self-assessment information

The performance document is part of a yearly performance evaluation process that contains the necessary goals and indicators against which you would enter your self-assessment comments in the ARC. Creating this record is the first step in completing the selfassessment.

In this document, you will learn how to complete the self-assessment process.

## **Creating performance document**

#### 1. Go to **www.undg.org/leadership/arc.**

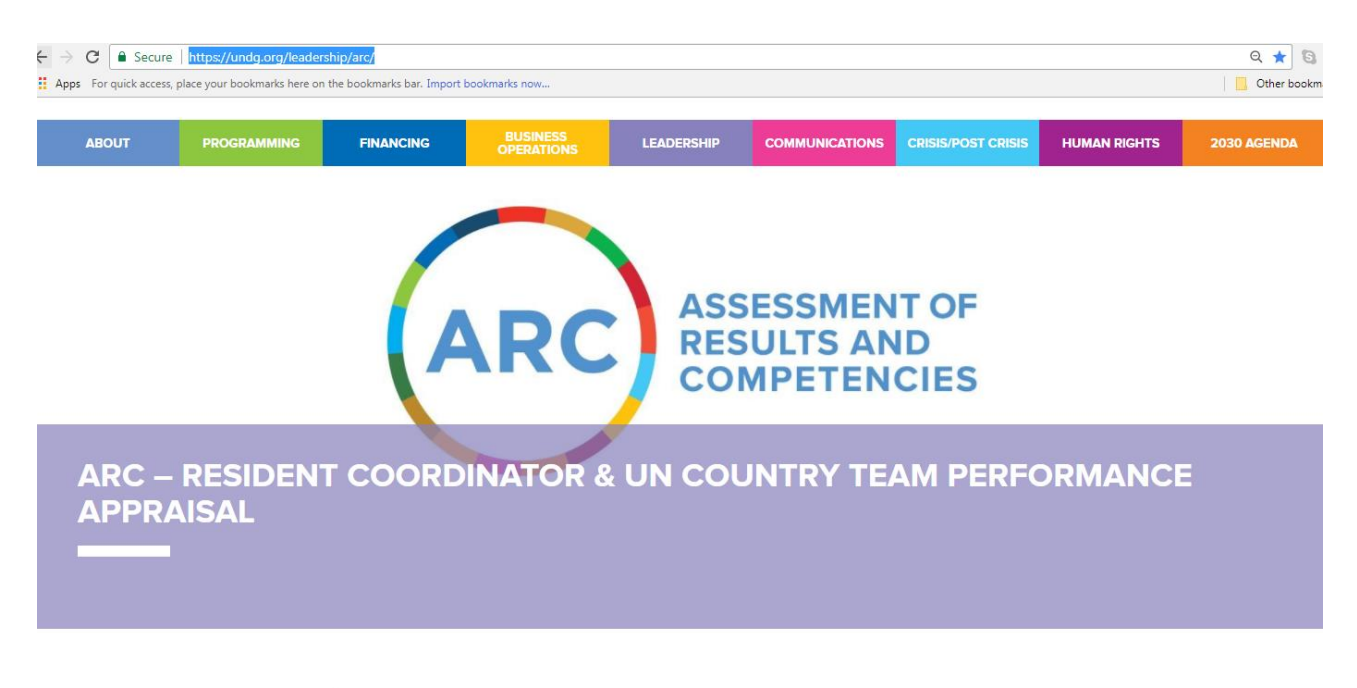

HOME » LEADERSHIP » ARC - Resident Coordinator & UN Country Team Performance Appraisal

The ARC webpage will link you to the ARC login page**:**

TO ACCESS THE ARC CLICK HERE:

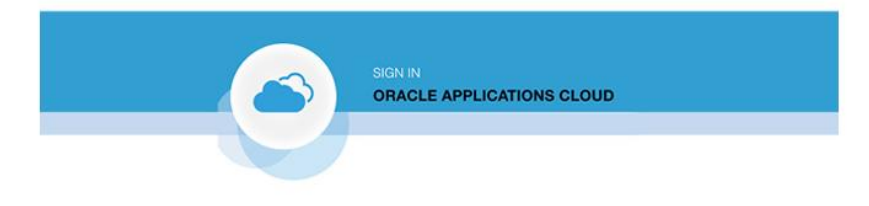

2. Enter your username and password for the ARC system.

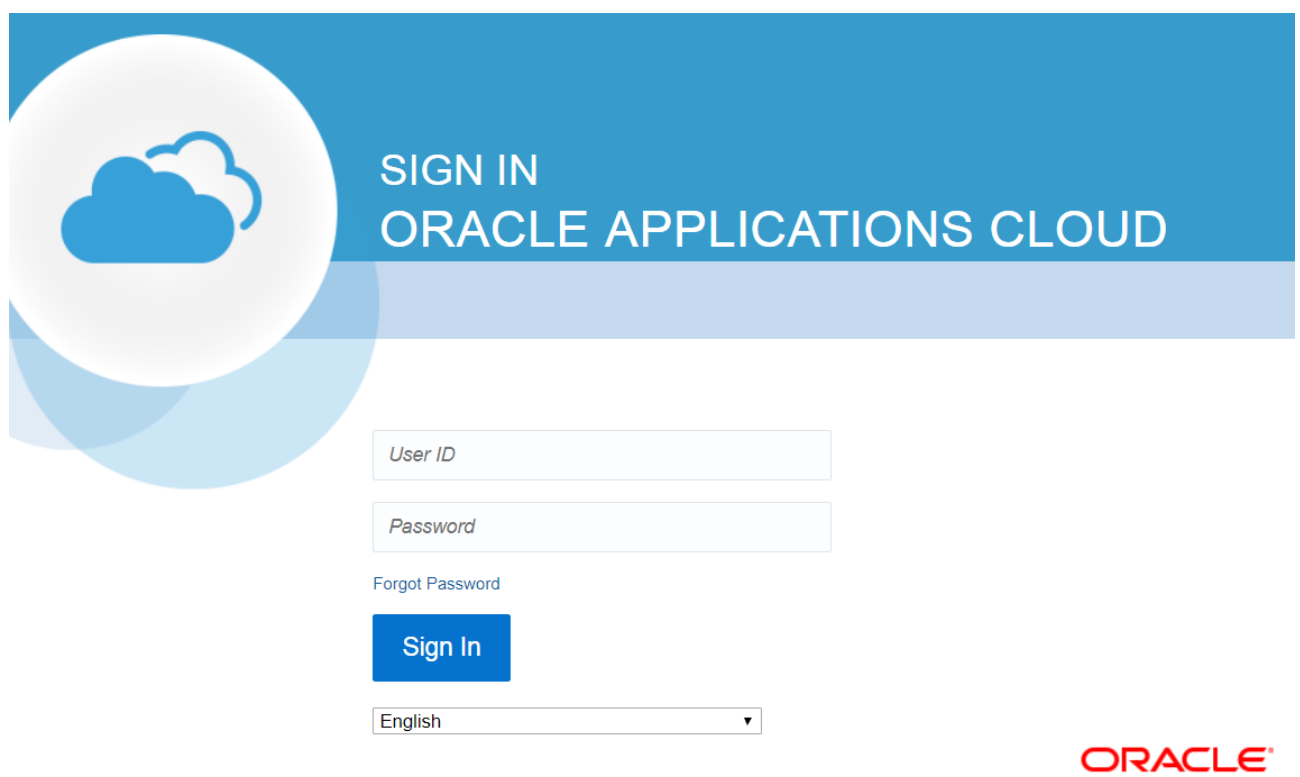

- 3. Then, click **Sign In.**
	- This action opens the ARC home page unique to the RC.
	- The page contains information and links that are specific to your privileges in the ARC system.
	- The privileges in the ARC depend on your job function.

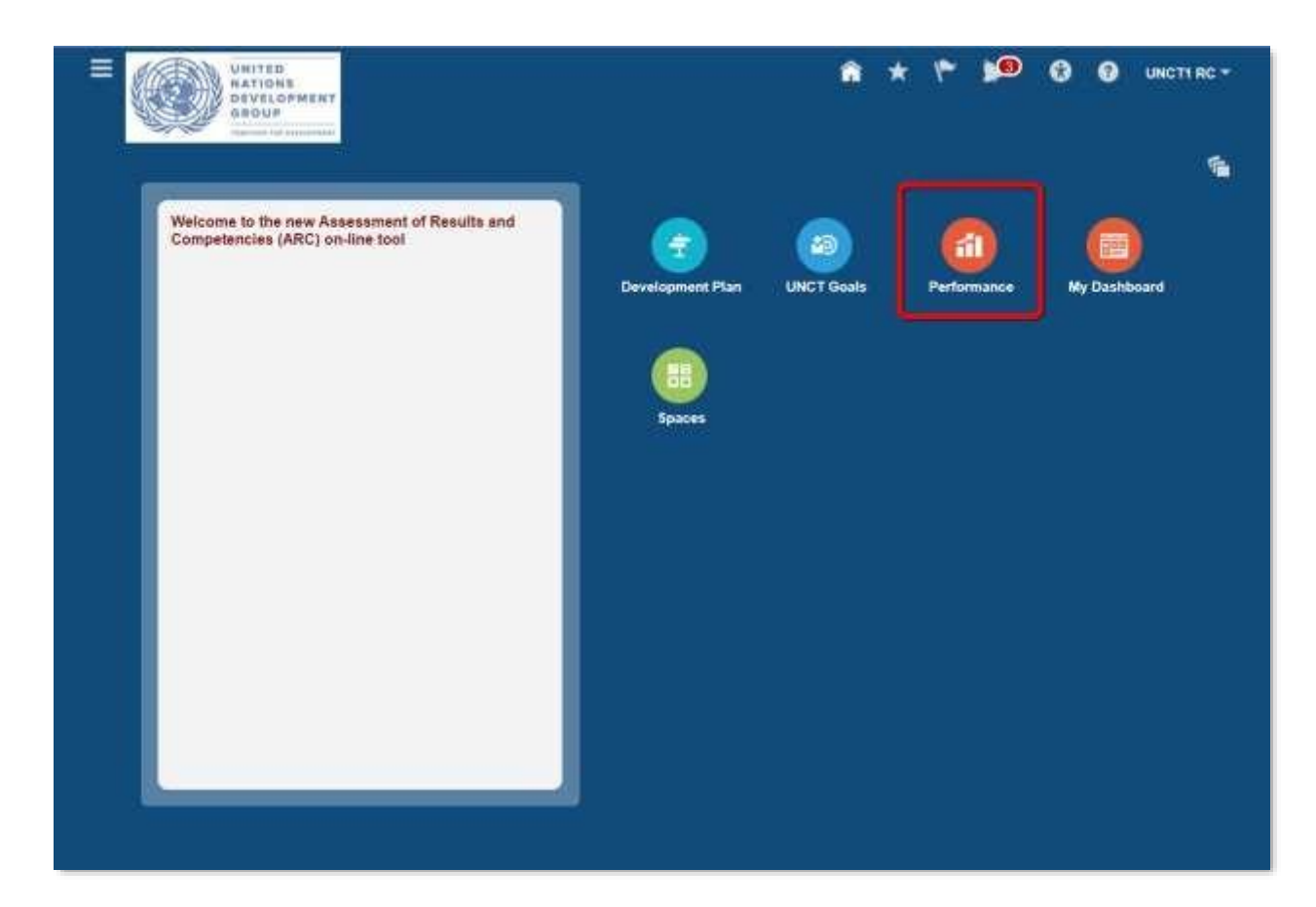

- 4. Click the **Performance** icon, highlighted in the image above.
	- The My Evaluations page opens.

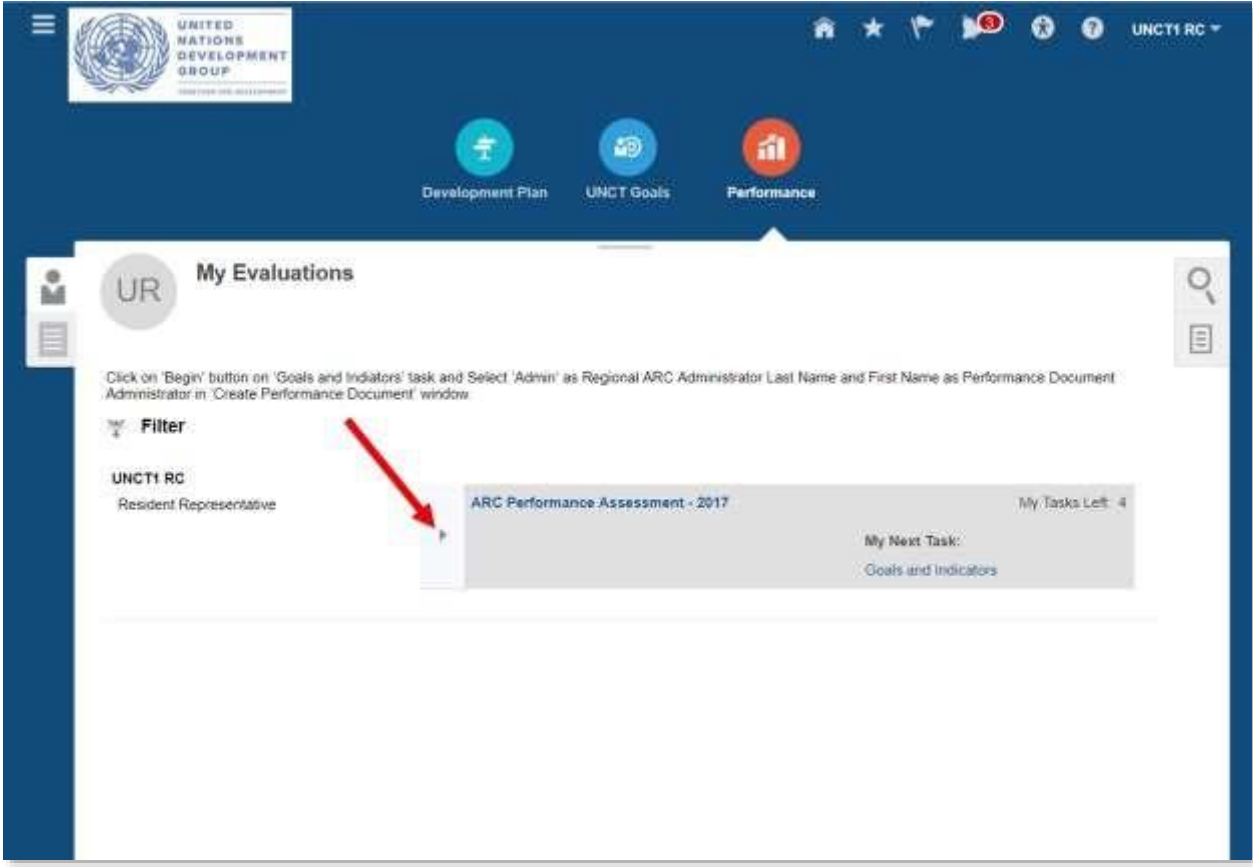

- 5. In the ARC Performance Assessment area, click the **right-pointing arrow.**
	- This action reveals additional options.

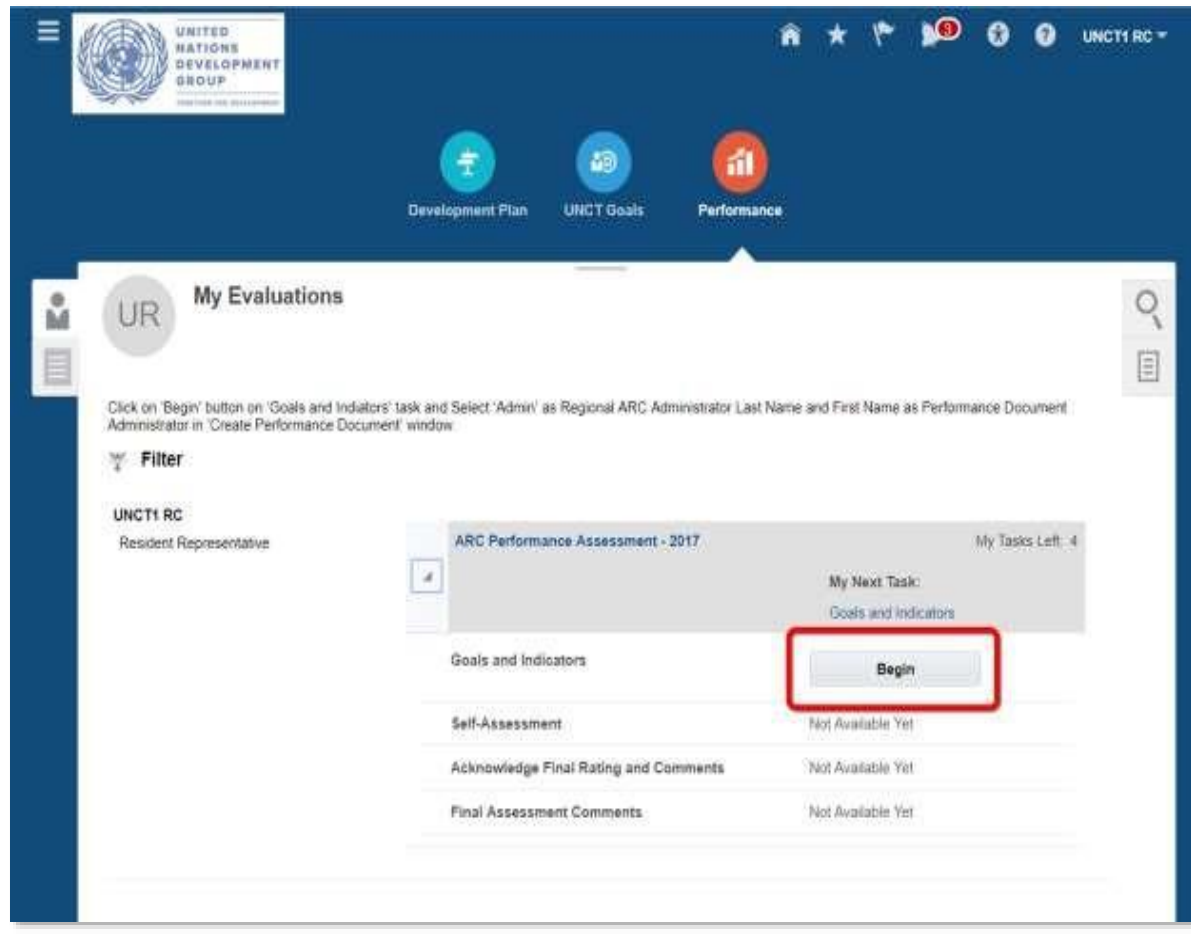

6. Under Goals and Indicators, click **Begin.**

The Create Performance Document window opens.

### **IMPORTANT: Please pay special attention to the warning in step 8. It is vital to the completion of your performance document.**

![](_page_6_Picture_110.jpeg)

- 7. Verify **Start Date** and **End Date.**
- 8. Under **Admin Name,** select the Regional ARC Administrator by typing (ECA, LAC, AS,AP, WCA or ESA). Use the table below to select the appropriate Regional ARC Administrator/Regional Coordination Specialist for your region.
	- **Note:** Unless you choose a name from the picklist, the correct person will not be assigned to the task and your performance document cannot be approved.
	- After entering these details, click **Continue**.
	- The Regional ARC Admin supports the Regional UNDG Performance Management Team that completes your performance assessment. Your final performance assessment will be signed off by the Regional UNDG Chair

![](_page_6_Picture_111.jpeg)

 A confirmation window appears indicating that the document has been created and sent to the person selected under **Admin Name** to manage the approval process with the Regional UNDG Performance Management Team

#### 9. Click **OK.**

The ARC UNCT Goals and UNCT Success Criteria and your individual indicators as RC appears with the UNCT goals listed therein.

![](_page_7_Picture_2.jpeg)

![](_page_7_Picture_41.jpeg)

- 10. To view a goal click on the link for that goal.
- 11. In the top right corner of the screen, click **Save**.

![](_page_8_Picture_43.jpeg)

- 12. (Optional) To view the competencies and team attributes, click the **right-pointing arrow** in the ARC Competencies / Team Attributes tab, as shown in the image above.
	- This action displays the competencies and team attributes that have already been entered into the ARC.
	- You can read the details of each of these competencies/attributes by clicking on a link, as shown above.
	- The competencies/attributes are read-only, and cannot be modified.
- 13. To complete the creation of your performance document click **Submit.**
- A Warning window appears.

![](_page_9_Picture_2.jpeg)

![](_page_9_Picture_3.jpeg)

- 14. Click **Yes.**
	- A Confirmation window appears.

![](_page_9_Picture_6.jpeg)

#### 15. Click **OK.**

- This indicates the creation of the performance document.
- You will return to the My Evaluations page.
- Notice that you can no longer edit your goals and indicators as there is no Begin button.

![](_page_10_Picture_52.jpeg)

- 16. (Optional) You can view the information already entered by clicking **View** at any time.
	- This action will return you to the page shown previously where all the goals are listed.

#### **Completing self-assessment**

![](_page_11_Picture_49.jpeg)

- 22. When you are ready to begin your self-assessment, click **Begin** under Self-Assessment.
	- This action will open the Self-Assessment page.
	- o The Self-Assessment page is divided into the boxes on the left side of the page, with the remaining area assigned to the goals and goal-specific ratings and comments.
	- o By default, the page opens to the first section, i.e., ARC Goals and Success Criteria.

![](_page_12_Picture_19.jpeg)

23. For the first goal, click the **Employee dropdown list** to enter evaluation rating**.** 24.Select the appropriate rating that you would give for your performance in that goal.

![](_page_13_Picture_57.jpeg)

- 25. (Optional) You can add comments to support your rating by clicking the **box icon** to the right of the dropdown list.
	- This action reveals an Employee Comments text field in which you can enter your comments.
	- When you have completed entering your comments, click **Hide Comments.**
	- Repeat steps 24-26 for all of the remaining goals.
	- Remember to save your work periodically.
	- You can only include one overall self-assessment for your performance during the year in the last box (this is described in the following pages)

![](_page_14_Picture_91.jpeg)

- 26. When you are done entering your ratings and comments in the ARC Goals and Success Criteria tab, click the **right-pointing arrow** for the **ARC Competencies/Team Attributes tab**, as shown in the image above.
	- This action reveals a listing for the competencies along with employee rating dropdown lists and comment features for each competency.
- 27.Similar to the actions in the ARC Goals and Success Criteria tab, select the appropriate option in the **Employee dropdown list** for each list item.
	- (Optional) Where appropriate, click the **box icon** next to each dropdown list to enter your comments to support the rating you have provided.
	- **Note**: You cannot enter any information or ratings in the Peer Feedback Dashboard. This area is for HQ access only.

### *Here are some useful tips:*

- *You can save your work and complete it in a later session by clicking Save at the top of the screen.*
- *You can also exit the self-assessment without saving your work by clicking Cancel. In this case your work will not be saved.*

![](_page_15_Picture_16.jpeg)

28.After entering your ratings and comments, click the **right-pointing arrow** in the **Overall Performance Assessment tab**.

![](_page_16_Picture_32.jpeg)

- 29. Enter your overall performance assessments comments in the Employee Comments field. This is mandatory and must be completed to conclude your self-assessment.
- 30.After you have entered your comments, click **Submit.**
	- The Confirmation window appears. Once you click **Submit** you will no longer be able to edit your self-assessment.

![](_page_17_Picture_0.jpeg)

#### 31.Click **OK.**

• This action returns you to the My Evaluations page.

![](_page_17_Picture_39.jpeg)

- 32. (Optional) You can view the completed self-assessment by clicking **View** under Self-Assessment.
	- **Note:** You can no longer modify your self-assessment.

![](_page_18_Picture_0.jpeg)

33. When you are ready to exit the ARC, click on the **down arrow** next to your name in the top-right corner of the screen.

34.Click **Sign Out.**

You have now completed your self-assessment and exited the ARC system.

![](_page_18_Picture_4.jpeg)